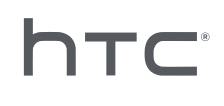

# **AVIVEXRSUITE**

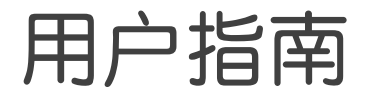

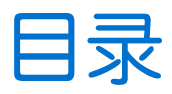

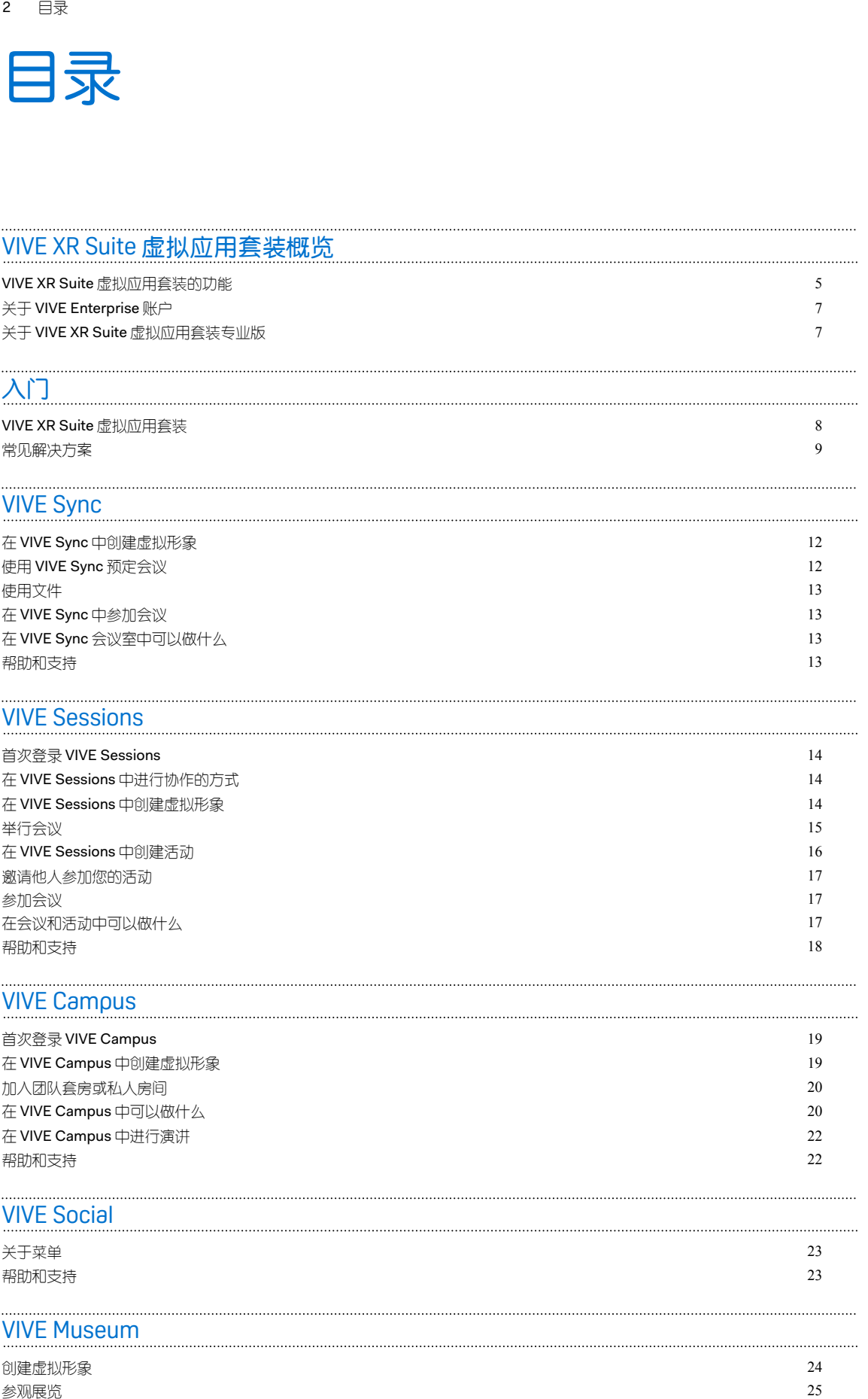

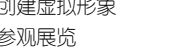

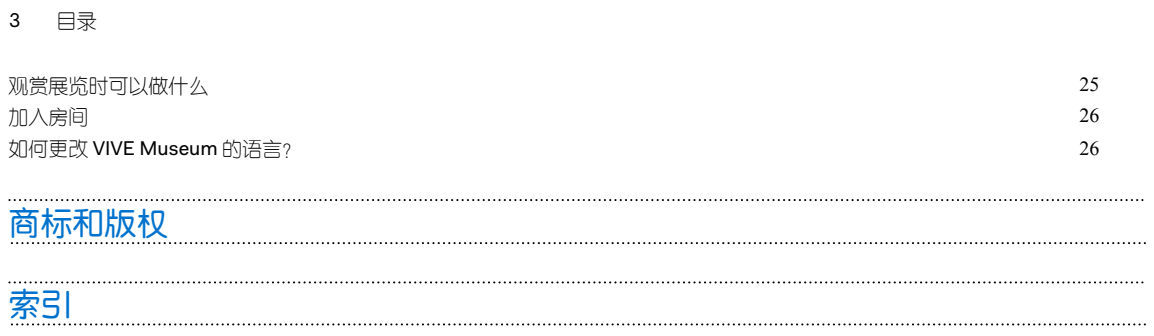

Į

### 关于本指南

本指南使用下列符号表示有用信息和重要信息:

此符号为注意事项。文中提供有关设置、常见问题、特定情况下的处理方法方面的详细信息。  $\blacklozenge$ 

W 此符号为提示。它将提供另一种可用于执行特殊步骤或程序的方法。

● 此符号表示重要信息,您必须依此执行才能完成特定任务或让某项功能正常运作。

此符号为警告。请注意以避免可能存在的问题或防止硬件损坏。

本指南中包含的信息可能会有改动。要获取最新信息(包括本指南的最新版本),请进入 [VIVE](https://enterprise.vive.com/support/) 企 [业支持](https://enterprise.vive.com/support/)。

使用本产品之前,请认真查阅 VIVE 安全信息并按照 <https://enterprise.vive.com/legal/> 上的所有 产品安全和操作说明进行操作。

# <span id="page-4-0"></span>**VIVE XR Suite** 虚拟应用套装概 览

#### VIVE XR Suite 虚拟应用套装的功能

VIVE XR Suite 虚拟应用套装是一款以 XR 生态为核心的产品解决方案。 VIVE XR Suite 虚拟应用套 装支持多种设备,能够借助先进的 XR 技术,帮助人类生活正常化,保持生产活力,丰富工作和 生活。

#### **VIVE Sync**

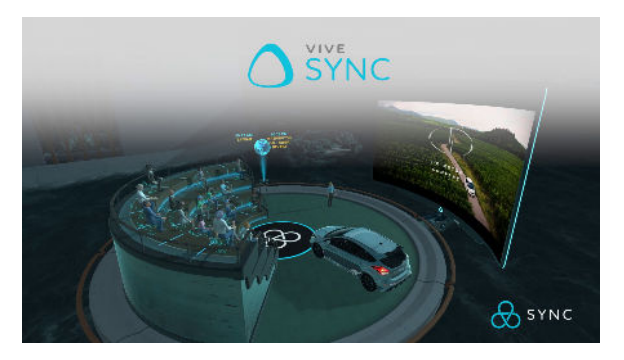

- 内部办公会议,最多可容纳 30 人
- 在虚拟空间中共享演示文稿、文件或完整的 3D 模型
- 使用共享的 3D 白板进行协作设计
- § 支持语音转文字自动记录

#### **VIVE Sessions**

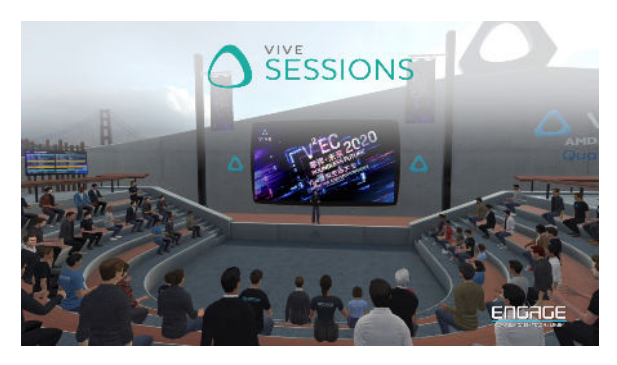

- 展会、音乐会和会议,最多可容纳 50 人
- § 支持 VR 空间录制和回放
- § 丰富的内容库包含自定义特效和场景

#### **VIVE Campus**

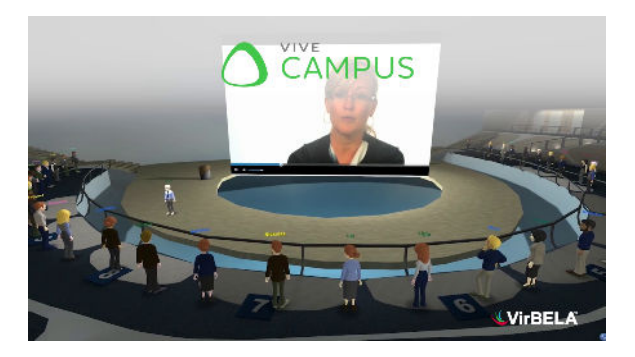

- § 永久、真实大小的办公室,园区和展馆
- § 可容纳 2500 人同时开会或演出
- § 支持多种平台

#### **VIVE Social**

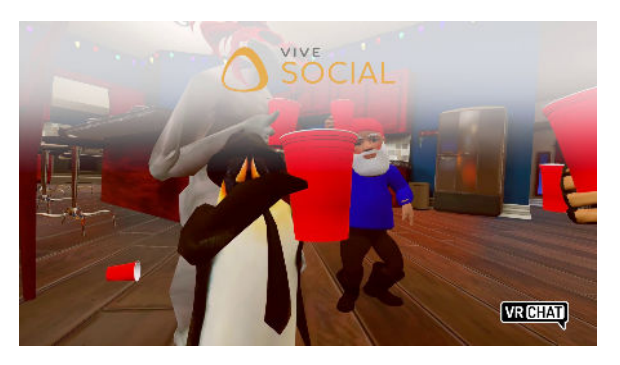

- VIVE Social 由 VRChat 提供服务
- § 数千个虚拟空间
- § 在大型共享空间中进行社交活动
- 开放的 SDK 可创建自定义虚拟形象和空间
- § 全身动捕追踪和情感表达

#### **VIVE Museum**

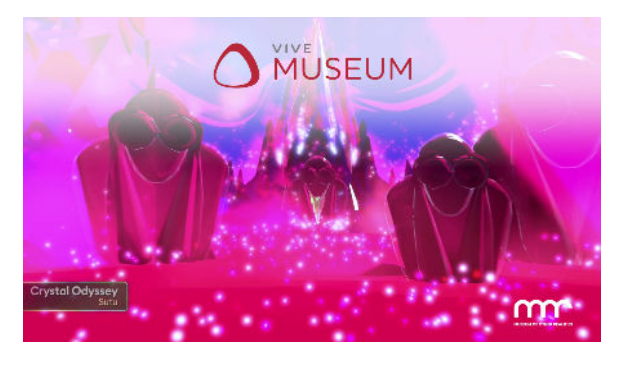

- § 大型电影艺术展览和节日庆典
- § 单独或团体体验 VR 展览

### <span id="page-6-0"></span>关于 VIVE Enterprise 账户

您的 VIVE Enterprise 账户是 VIVE XR Suite 虚拟应用套装的企业单点登录。

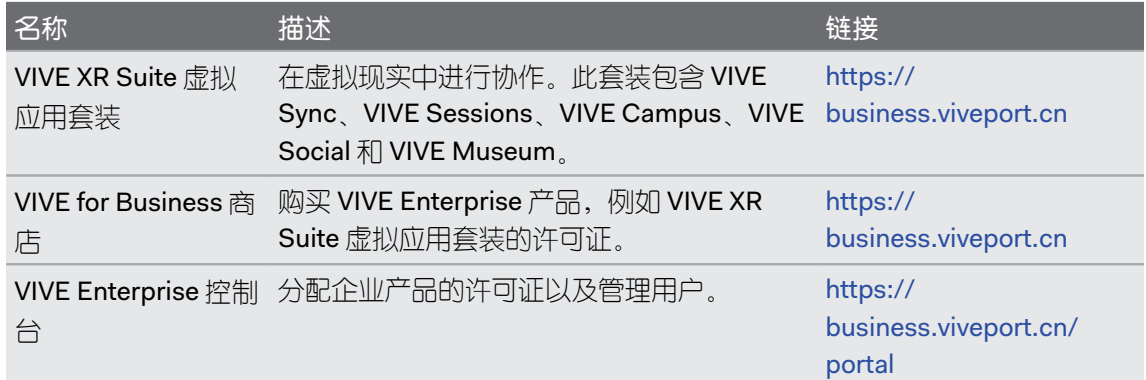

### 关于 VIVE XR Suite 虚拟应用套装专业版

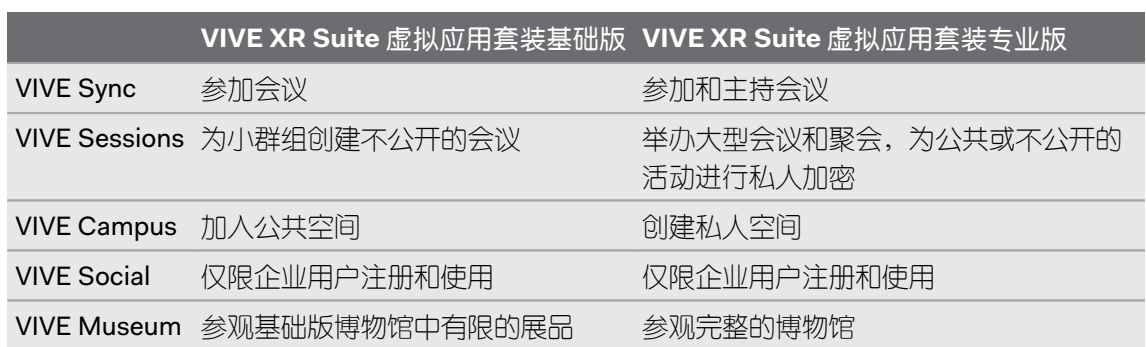

VIVE XR Suite 虚拟应用套装的专业版是具有附加功能的付费订阅。

# <span id="page-7-0"></span>入门

### VIVE XR Suite 虚拟应用套装

#### VIVE XR Suite 虚拟应用套装入门

订阅 VIVE XR Suite 虚拟应用套装专业版即可使用所有功能。 免费方案仍需要完成结账过程。

- 1. 在网页浏览器中,前往 [VIVE for Business](https://business.viveport.cn) 商店。
- **2.** 使用现有的 VIVE Enterprise 账户登录,或通过单击注册来创建新账户。
- **3.** 浏览至 VIVE XR Suite 虚拟应用套装,再选择方案。
- **4.** 输入促销代码(如有),然后单击结算。 如果您的电脑预装了桌面应用程序,则可能会有 制造商提供的促销代码。您可以在此输入此促销代码。
- **5.** 购买完成后,您将看到包含有关如何使用应用程序的信息的对话框。
	- 如果您的电脑已安装了桌面应用程序,请使用该应用程序。
	- 如果未安装桌面应用程序, 请下载 VIVE for Business 桌面应用程序。
	- 如果您是 IT 管理员,则可以在 VIVE Enterprise 控制台中查看和管理许可证。请参见 第9[页的我已购买多个许可证,如何将其分配给其他用户?](#page-8-0)

**6.** 在桌面应用程序中,前往我的内容库 全部应用程序,将鼠标悬停在要安装的应用程序 上,然后单击下载。

通过单点登录启动应用程序

 $\mathsf{M}$ 

VIVE XR Suite 应用程序支持使用 VIVE Enterprise 账户的单点登录(SSO)。

- 1. 在桌面应用程序中,单击内容库中的应用程序。如果是第一次使用此桌面应用程序,您需 要使用您的 VIVE Enterprise 账户登录。
- **2.** 在内容库中,将鼠标悬停在要运行的应用程序之上,然后单击打开。 若应用程序尚未安 装,请单击下载以下载并安装。
- **3.** 单击打开以运行该应用程序。 某些应用程序可能需要其他步骤才能登录。

本段内容介绍了如何在电脑上登录。要了解如何使用其他设备,请参见第 11 [页的如何在我](#page-10-0) 的设备上使用 VIVE XR Suite [虚拟应用套装?。](#page-10-0)

<span id="page-8-0"></span>9 入门

#### 升级到 VIVE XR Suite 虚拟应用套装专业版

升级到 VIVE XR Suite 虚拟应用套装专业版即可使用所有功能。您可在 VIVE for Business 商店中 进行订阅。

- **1.** 在网页浏览器中,进入 VIVE for Business 商店。
- **2.** 使用您的 VIVE Enterprise 账户登录。
- **3.** 浏览至 VIVE XR Suite 虚拟应用套装专业版,然后按照屏幕上的说明完成购买。

要进行年度订阅或大批量订购,请按照屏幕上的指[示与我们联系](https://service.viveport.com/hc/en-us/articles/360048627971)以获取报价。

#### 常见解决方案

#### 一个账户可为多个用户购买多个许可证吗?

是。目前,一个账户可以为不同的用户购买多个许可证,再通过 VIVE Enterprise 控制台分配访问 的权限。

#### 我已购买多个许可证, 如何将其分配给其他用户?

您可以通过 VIVE Enterprise 控制台分配许可证。 必须先将用户添加到用户列表中,才能为其分配 内容。

- 1. 在 VIVE Enterprise 控制台中,单击管理用户 >用户。
- **2.** 如果要分配的用户不在列表中,请单击添加用户,填写其详细信息后,再单击邀请。 可以 同时邀请多个用户。
- 3. 在 VIVE Enterprise 控制台中,单击管理内容 > 已获得许可的内容,再单击要分配的应用程 序。
- **4.** 单击分配内容。
- **5.** 搜索要添加的用户,再单击分配。

#### 支持哪些支付方式?

VIVE XR Suite 虚拟应用套装支持多种支付方式。

月度许可证的在线支付方式:

- § 支付宝
- 微信支付

线下支付当前支持银行转账。

- § 年度许可证当前仅支持线下支付。今后将添加在线支付方式。请联系我们以获取报价。
	- 网上交易当前的每次交易限额为人民币 500 元。

#### 下订单后可以更改支付方式吗? 如何更改?

是的,您可以更改有效订单的支付方式。 请通过 VIVE Enterprise 控制台与我们联系来更改您的支 付方式。

- **1.** 在 VIVE Enterprise 控制台中,单击您的个人资料,再单击许可证管理。
- **2.** 单击联系我们调整您的支付方式。

#### 如何取消订阅?

您可以随时与我们联系以取消订阅。 为避免在下一个结算周期收取费用,请务必在当前结算周期 结束前至少 24 小时取消订阅。

#### 如何升级到 VIVE XR Suite 虚拟应用套装专业版?

有两种方式可以升级到专业版。

- 通过 VIVE for Business 商店。前往 VIVE for Business 并从商店进行订阅。
- § 通过应用程序内促销。当您尝试在未订阅的情况下在 VIVE Sessions 中使用专业版功能 时,您将从商店获取优惠以用于订阅。

#### 我可以和第一方应用程序用户一起使用 VIVE XR Suite 应用程序吗?

XR Suite 与第一方应用程序之间的兼容性取决于该应用程序。

- VIVE Sessions: ENGAGE 与 VIVE XR Suite 不兼容。
- VIVE Campus: VirBELA 与 VIVE XR Suite 不兼容。
- VIVE Sync: VIVE XR Suite 虚拟应用套装用户和 VIVE Sync 用户可以互动, 并可加入和主 持相同的会议。
- VIVE Social: VIVE Social 由兼容的 VRChat 提供技术支持。
- VIVE Museum:具有专业版订阅的 VIVE Museum 用户和 Museum of Other Realities 付费 版用户可以加入相同的房间。

#### VIVE XR Suite 虚拟应用套装支持哪些设备?

设备支持因应用程序而异。

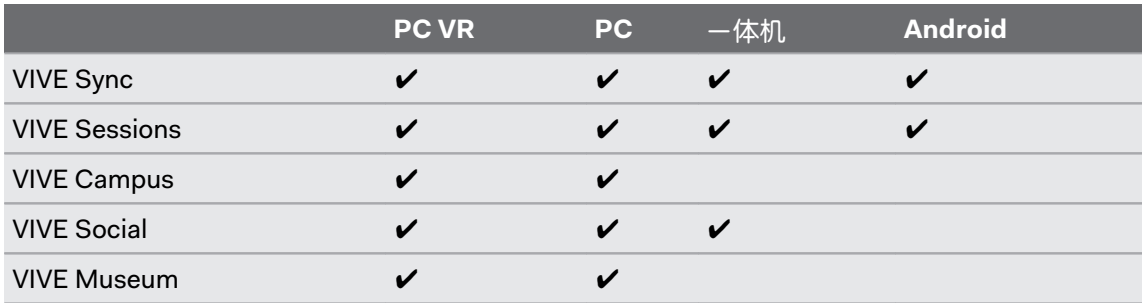

<span id="page-10-0"></span>11 入门

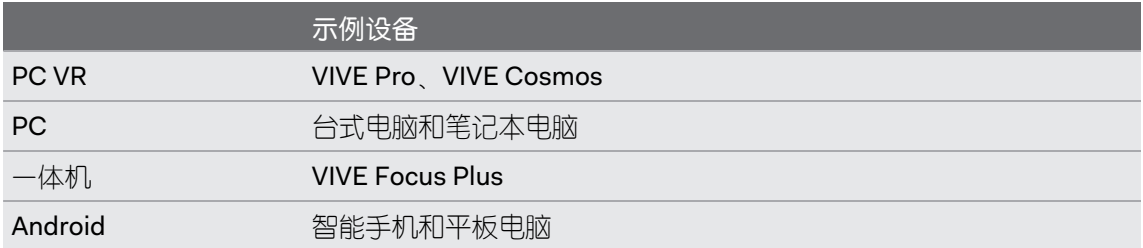

VIVE Sync 和 VIVE Sessions 也提供 Web 管理客户端。

#### 可以在所有设备上使用单点登录吗?

所有 VIVE XR Suite 应用程序的 PC、PC VR 以及一体机版本均支持单点登录。 VIVE Sync 和 VIVE Sessions 的 Web 客户端支持管理操作。

即将推出更多支持。

您可以为第一方 Web 和移动客户端创建账户,但这些账户与您的 HTC 个人资料各自独立。

#### 如何在我的设备上使用 VIVE XR Suite 虚拟应用套装?

使用方法因平台而异。

#### **PC** 和 **PC VR**

购买 VIVE XR Suite 虚拟应用套装后, 您将收到邀请您下载 VIVE for Business 桌面应用程序的电 子邮件。如果您的电脑已安装了桌面应用程序,则无需再下载其他内容。

安装并启动桌面应用程序后,您将在内容库中看到每个 XR Suite 应用程序。选择任意应用程序以 开始下载和安装。安装完成后,即可从内容库中启动该应用程序。

一体机

购买 VIVE XR Suite 虚拟应用套装后,请使用具有有效许可证的 VIVE Enterprise 账户登录您的一 体机。选择企业用户选项卡以进入企业内容库。下载并安装已分配的应用程序。安装完成后,即 可启动该应用程序。

#### **Web** 客户端

VIVE Sync 和 VIVE Sessions 均有 Web 客户端。VIVE Sync Web 客户端让您可以创建会议和管理 内容。VIVE Sessions Web 客户端还让您可以修改个人资料、管理群组、创建活动以及储存媒 体。

#### 基于 **Android** 系统的移动设备

VIVE Sync 和 VIVE Sessions 具有 Android 客户端。您可以从 VIVE XR Suite 网页中获取链接。

# <span id="page-11-0"></span>**VIVE Sync**

### 在 VIVE Sync 中创建虚拟形象

每个与会者都有自己的虚拟形象。 您可以在登录 VIVE Sync 后选择预生成的虚拟形象, 或创建自 定义虚拟形象。要创建自定义虚拟形象:

- 1. 在您的 Android™ 或 iOS 设备上, 从应用商店中找到并安装 Sync Avatar Creator。 您也可 以前往 <https://sync.vive.com/>, 登录并从个人文件页面下载适用于 Android 设备的 APK。
- **2.** 在您的设备上打开应用程序。按照屏幕上的说明进行自拍并自定义您的虚拟形象。
- **3.** 记下该应用程序生成的 6 位代码。
- **4.** 在电脑上,进入 <https://sync.vive.com/>。
- **5.** 找到"个人文件"页面,然后单击虚拟形象图标。
- 6. 输入 6 位代码, 以将您的虚拟形象保存到个人文件中。

现在,您可以在 VIVE Sync 中加入会议时选择自定义头像。

### 使用 VIVE Sync 预定会议

通过 Web 客户端预定会议。

- 1. 在网页浏览器中,前往 [VIVE Sync](https://sync.vive.com) 网站。
- **2.** 使用您的 VIVE Enterprise 账户登录。
- **3.** 单击创建新会议室。
- **4.** 从列表中为会议选择一个虚拟设置。
- **5.** 输入会议的详细信息:
	- 名称
	- § 日期
	- § 时间
	- 时长

准备好预定时,单击预定会议室。您可以稍后调整详情。

预定会议室后,您会看到会议室编号和会议室密码,以及二维码。请单击复制复制此信息以便共 享给受邀者。

### <span id="page-12-0"></span>使用文件

可以在会议室中共享云存储中的文件。 链接到您的云存储账户,以便在会议期间共享文件。 要链接到云存储:

- **1.** 前往 [VIVE Sync](https://sync.vive.com/) 网站并使用您的账户登录。
- **2.** 单击个人文件,然后指定要使用的云文件夹。 请务必在会议开始之前将会议文件放入该文 件夹。
- 3. 创建会议室,然后单击同步文件到会议室,以便在会议期间可以访问此文件。

### 在 VIVE Sync 中参加会议

加入会议以与您的同事在虚拟现实环境中进行协作。 有两种方式可以加入会议:

- 在 VIVE Sync 的大厅中输入房间号码和房间密码。
- § 单击二维码按钮,使用头戴式设备相机扫描二维码。 您可以通过单击电子邮件会议邀请中 的链接获取二维码。在扫描二维码之前,您可能需要先启用头戴式设备相机。

### 在 VIVE Sync 会议室中可以做什么

VIVE Sync 会议室中有多种工具可以帮助提高会议效率。 您可以通过按下菜单按钮在虚拟平板电 脑上使用这些工具:

- § 演示文件。您可以在大屏幕上演示云文件。也可使用激光指示器指出重点。
- § 做记录。记录可以是私人的,也可以与团队共享,并支持多种语言的语音转录。
- 注释和绘图。使用绘图工具在 3D 空间中书写和绘制。
- § 使用相机功能拍照。稍后可从您的账户中访问拍摄的图片。
- § 为团队添加用于聚集的会议桌。
- § 浏览 Internet。您可以使用平板电脑上的浏览器共享网页,然后将其投射到大屏幕上。
- 与同事交谈。VIVE Sync 支持双向音频通信, 您可以在平板电脑上进行管理。

### 帮助和支持

通过查阅位于 [VIVE Sync](https://sync.vive.com/) 网页底部的"支持"部分以访问其他信息。

# <span id="page-13-0"></span>**VIVE Sessions**

### 首次登录 VIVE Sessions

首次使用 VIVE Sessions 时,需要将您的 VIVE Enterprise 账户 与 VIVE Sessions 账户关联。 关联 账户后, 即可使用您的 VIVE Enterprise 账户登录。要创建并关联您的账户:

- 1. 在桌面应用程序中,选择 VIVE Sessions 并单击打开以打开该应用程序。
- **2.** 单击 **Login with VIVE**。
- **3.** 填写表格中的信息以创建 VIVE Sessions 账户。 单击注册以创建您的 VIVE Sessions 账 户。该账户将自动与您的 VIVE Enterprise 账户关联。

您已可使用 VIVE Enterprise 账户登录。下次运行 VIVE Sessions 时,单击 **Login with VIVE** 即可 登录。

您仍需使用 VIVE Sessions 账户才能访问 Web 客户端,这将有助于妥善管理您的账户登录详  $\bullet$ 情。

### 在 VIVE Sessions 中进行协作的方式

VIVE Sessions 提供给了两种协作方式:

#### 会议

能够自发创建用于会议和协作的共享空间。也可使会议持久化,从而创建可以根据需要加入的永 久虚拟环境。

#### 活动

使用可洗的激请函 (RSVP) 和嘉宾名单在固定时间进行预先计划的 VR 活动。活动也允许使用预 录制的内容。

#### 在 VIVE Sessions 中创建虚拟形象

虚拟形象是您自身在虚拟现实中的投影。 您可以对其进行自定义,添加个人风格以便您的同事认 出您。

- 1. 登录 VIVE Sessions 后, 洗择我的头像。
- **2.** 要创建新的虚拟形象,请选择创建。 您也可以通过选择编辑来编辑现有的虚拟形象。
- <span id="page-14-0"></span>15 VIVE Sessions
	- **3.** 根据自己的喜好调整虚拟形象外观的元素。 以下是您可以在 VIVE Sessions 中调整的特 征:
		- 性别
		- 肤色
		- § 眼睛和发型
		- § 妆容
		- § 服装和配饰
		- § 身高体重
		- § 面部特征
	- **4.** 完成后,选择保存并继续。

#### 关于在 VIVE Sessions 中使用真实面孔

专业版用户可以上传其真实面孔的自拍照以用于虚拟形象。 您可以上传多张面孔,并可选择何时 显示。例如,您可能不想在公共活动中显示您的面孔,但要在办公会议和朋友聚会中使用。

### 举行会议

您可以在选择的环境中开始会议。

- 1. 在 VIVE Sessions 主菜单中, 选择开始会议。
- **2.** 选择要举行会议的地点。

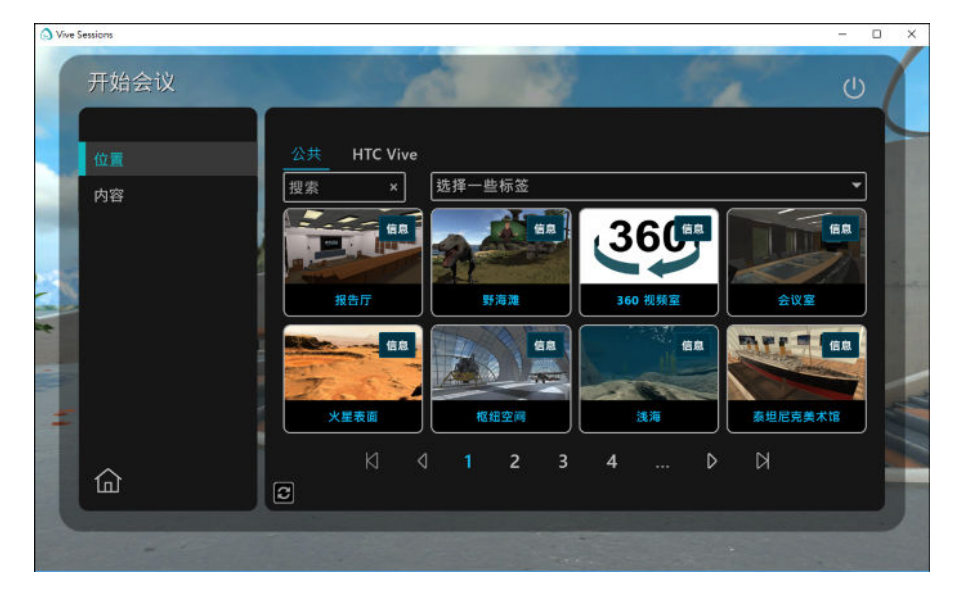

- **3.** 选择是单独举行会议或与其他人一起开会。 要与他人一起开会,需要添加以下选项:
	- § 会议名称-仅适用于专业版用户
	- § 密码保护-仅适用于专业版用户
	- § 需要会议 ID 才能加入的不公开会议
- **4.** 完成选择后,选择开始以开始会议。 您的会议将立即开始。

### <span id="page-15-0"></span>在 VIVE Sessions 中创建活动

专业版用户可以创建最多 30 位嘉宾参加的活动,企业版用户则可以邀请最多 50 位嘉宾。

活动主持人必须具有有效的专业版订阅才能创建活动。

- 1. 在 VIVE Sessions 主菜单中, 选择**活动**。
- **2.** 选择创建。
- **3.** 指定活动的详细信息,例如:
	- § 会议日期和时间
	- § 描述
	- § 回复(RSVP)和注册
	- 密码
	- § 标题

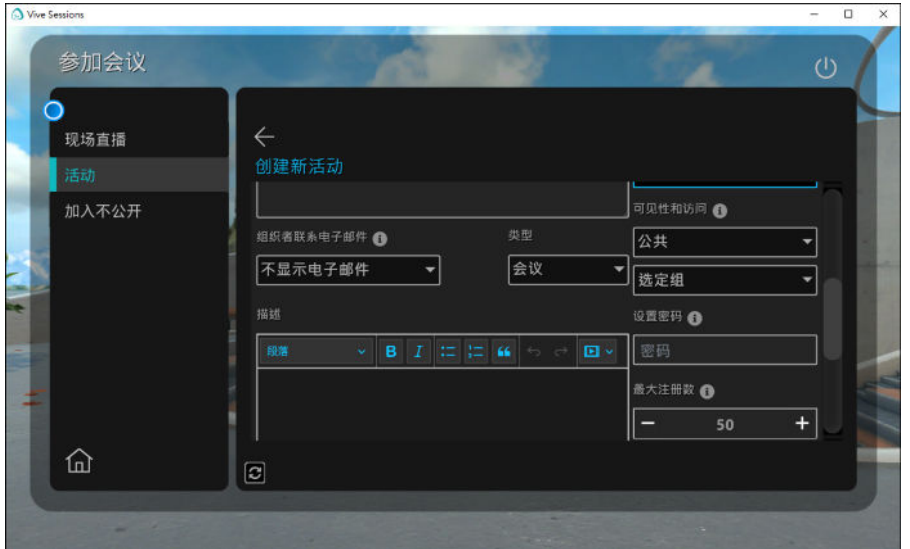

完成后请选择创建活动。

- **4.** 活动创建后,您可以共享活动 URL,以便嘉宾可在需要时进行回复(RSVP)/注册。
- **5.** 选择开始即可开始活动。

### <span id="page-16-0"></span>邀请他人参加您的活动

通过分享链接邀请他人参加您的活动。

■ 如果已经创建了活动,则可以通过选择活动 > 正在举行, 然后选择您的活动以从主菜单中 获取链接。单击共享复制链接以便于共享。

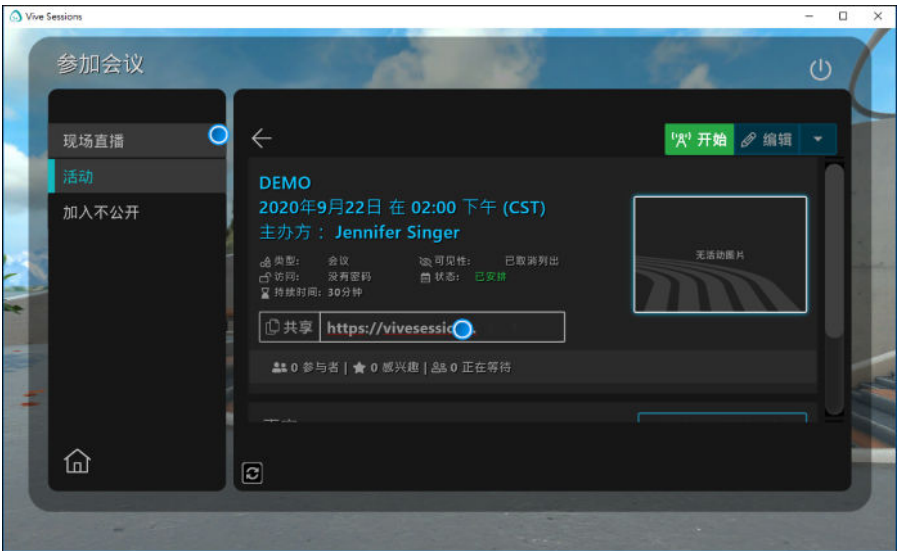

■ 如果尚未创建活动,请参见第 16 页的在 [VIVE Sessions](#page-15-0) 中创建活动以获取详细信息。

### 参加会议

您可以加入其他人主持的会议。

如果会议主持人创建了不公开的会议,则需要会议 ID 才能加入。

- **1.** 在主菜单中,选择参加会议。
- **2.** 在列表中选择一个会议。 公共会议列在公共选项卡下。您的组织也可以在其自己的选项卡 下提供会议。
- **3.** 选定要加入的会议后,请选择加入。

### 在会议和活动中可以做什么

会议和活动是创建共享虚拟空间的关键方式。 会议和活动让您可以:

- § 在虚拟空间中移动
- § 与虚拟对象互动
- 使用 3D 音频与其他参与者对话
- § 在空间中创建、编辑和删除虚拟对象

此外,活动还让您可以:

- <span id="page-17-0"></span>18 VIVE Sessions
	- § 创建预定活动
	- 创建和管理嘉宾名单和邀请函 (RSVP)

### 帮助和支持

VIVE Sessions 含有可以从主菜单获取的内置视频教程。

VIVE Sessions 由 ENGAGE VR 提供技术支持。您可以通过 [ENGAGE](https://engagevr.io/support/) 支持网站访问其他支持信 息。

# <span id="page-18-0"></span>**VIVE Campus**

### 首次登录 VIVE Campus

首次使用 VIVE Campus 时, 需要将您的 VIVE Enterprise 账户与 VIVE Campus 账户关联。 关联账 户后, 即可使用您的 VIVE Enterprise 账户登录。要关联您的账户:

- 1. 在桌面应用程序中,选择 VIVE Campus 并单击打开以打开该应用程序。
- **2.** 单击 **Login with VIVE**。
- **3.** 填写表格中的信息以创建 VIVE Campus 账户。 完成后,单击创建新的虚拟角色以关联您的 账户。

您已可使用 VIVE Enterprise 账户登录。

### 在 VIVE Campus 中创建虚拟形象

虚拟形象是您在 VIVE Campus 中的投影。 自定义虚拟形象可以使您在会议或活动中脱颖而出。 有两种方式可以更改虚拟形象:

- § 首次登录时,系统会提示您使用各种配饰、服装和身体特征来自定义虚拟形象。完成后, 请务必单击保存和退出。
- 您可以随时通过单击设置菜单中的更改虚拟形象来更改您的虚拟形象。完成后,请务必单 击保存和退出。

### <span id="page-19-0"></span>加入团队套房或私人房间

VIVE Campus 支持私人空间。 您可以加入受密码保护的团队套房和私人房间。

某些选项可能并非所有版本都支持。

- **1.** 在屏幕左上角的菜单中,单击前往。
- **2.** 单击 **Team Suite** 以加入团队套房。 如果要加入私人房间,请单击私人房间。

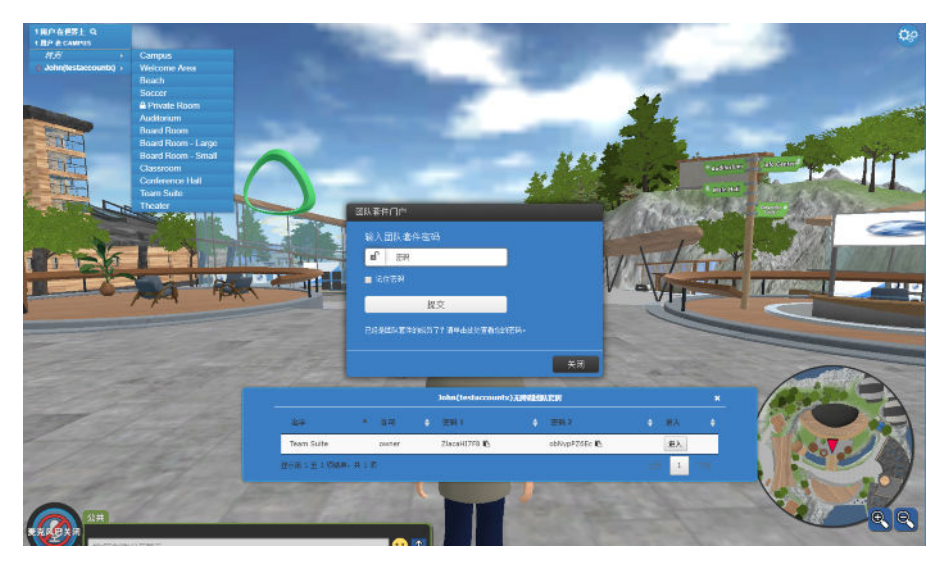

- **3.** 执行下列操作之一:
	- 在密码字段中输入要加入的空间的密码,再单击**提交**。
	- 单击对话框底部的文本,然后从列表中选择空间并单击进入。

W) 您还可以从可进入的 **Team Suite** 的列表中复制密码,以便与他人共享。

### 在 VIVE Campus 中可以做什么

VIVE Campus 让您可以访问大型的共享虚拟空间。 免费版用户可以访问共享的公共园区,专业版 用户则可以访问其私人团队套房。

园区内有众多大小不一的场所,包括大型会议室、小型办公室以及户外的桌子。

#### 关于私密屏障

私密屏障可使谈话内容避免外传。 许多区域都设有私密屏障,以防止该区域之外的人员听到私人 聊天中的讨论。私密屏障也可以阻止外部人员看到网络屏幕。

私密屏障以蓝色边界标记。

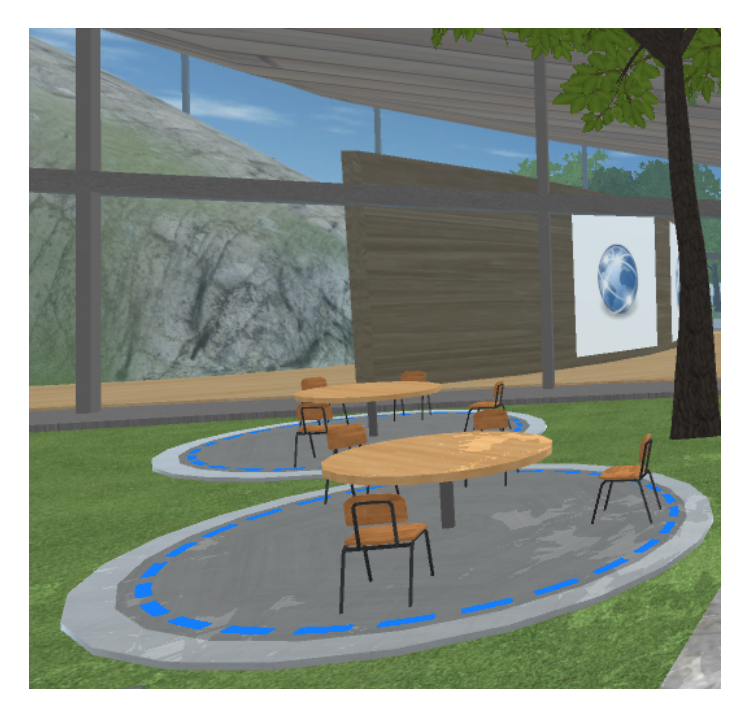

部分区域允许您关门,以防止他人闯入。

#### 关于网络屏幕

网络屏幕是支持网页浏览和演示的大型共享屏幕。 其使您可以与 VIVE Campus 中的其他人进行 实时协作。

网络屏幕可以:

- § 浏览网页
- § 加载基于网页的应用程序、在线办公套件和视频服务
- § 展示 .pptx 和 .pdf 格式的演示文稿

靠近网络屏幕时,请单击以将其激活。您可以使用鼠标和键盘来控制网页浏览器,以及上传演示 文稿或共享屏幕。

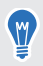

如果网络屏幕位于私密屏障之后,请确保在开始单击之前您已位于私密屏障之内。

### <span id="page-21-0"></span>在 VIVE Campus 中进行演讲

上传您的演示文稿以与他人共享。 您可以上传 .pdf 和 .pptx 文件以在网络屏幕上共享。要上传文 件:

- **1.** 靠近要使用的网络屏幕,然后单击以将其激活。 如果存在私密屏障,请确保您已位于其 内。
- **2.** 单击右下角的
- **3.** 选择要共享的文档,再单击上传。

现在,即可展示您的演示文稿。单击网络屏幕上的左右箭头即可在幻灯片之间移动。

- 按下电脑键盘上的 2 以切换激光指示器。
	- 提前上传演示文稿可节省演讲过程中的等待时间。

#### 帮助和支持

W

VIVE Campus 由 VirBELA 提供技术支持。

有关其他支持和开发资料,请咨询 [VirBELA](https://support.virbela.com/portal/en/kb/virbela-support) 支持。

# <span id="page-22-0"></span>**VIVE Social**

关于菜单

菜单是 VIVE Social 中最重要的工具。

通过按电脑键盘上的 Esc 或 VIVE 操控手柄上的 VIVE 菜单按钮来访问菜单。 菜单可让您控制自己的 VIVE Social 体验, 包括:

- § 浏览虚拟空间
- § 更改虚拟形象
- § 管理社交关系
- § 配置应用程序设置
- § 设置相机角度
- § 控制麦克风和音频
- § 用表情和符号来交流

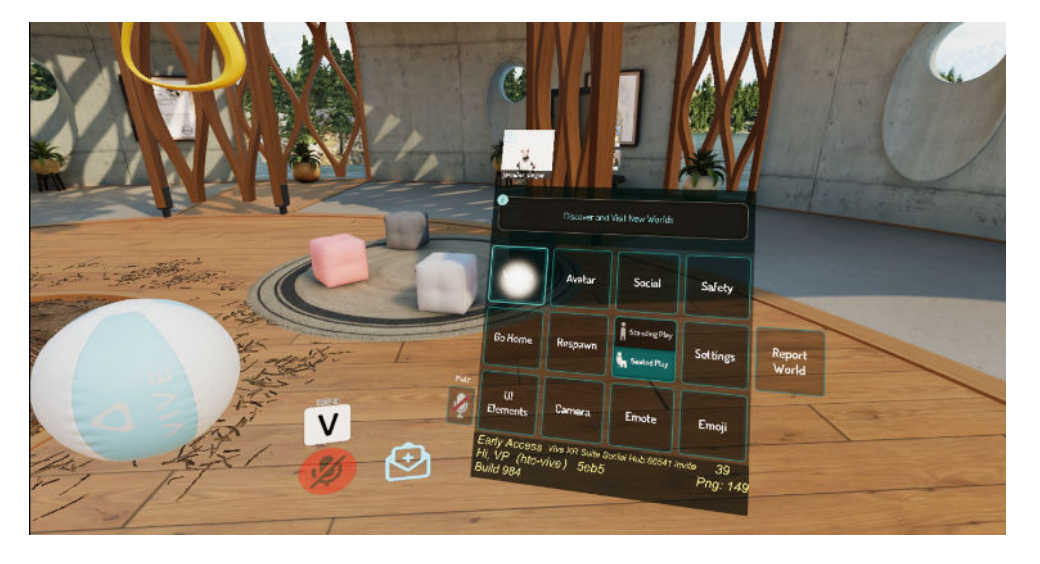

确切的设置取决于您使用的应用程序和设备的版本。

### 帮助和支持

VIVE Social 由 VRChat 提供服务。 有关其他支持和开发资料,请咨询 [VRChat](https://help.vrchat.com/home/) 支持。

# <span id="page-23-0"></span>**VIVE Museum**

### 创建虚拟形象

VIVE Museum 使用基于形状和颜色的抽象虚拟形象。 您可以使用地图旁边的信息亭自定义虚拟 形象。

前往信息亭,执行下列任意操作:

- § 旋转信息亭的拨盘以调整身体各个部位。
- § "吃掉"左侧的形状可以更改虚拟形象头部的形状。
- "吃掉"右侧的形状可以更改虚拟形象身体的形状。 调整滑块以查看更多形状。
- § 从色轮中选择头部或身体的颜色。
- § 喝下饮料调整虚拟形象的大小。

将您的手伸到肩膀后,再按下操控手柄上的手柄按钮以获取饮料。

■ 蓝色饮料可变小

W

- 粉色饮料可变大
- § 绿色饮料可恢复正常大小

将饮料举到嘴边或与眼睛齐平的位置,以便于饮用。如果不想喝该种饮料,可以将其丢弃。

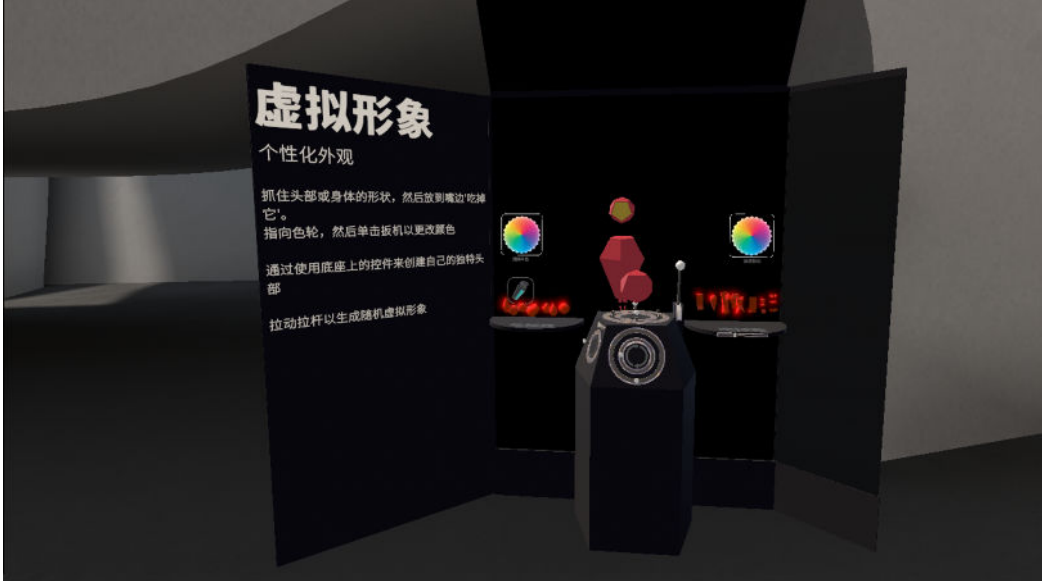

<span id="page-24-0"></span>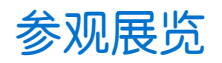

在虚拟现实中有多种观赏展览的方式。

- § 进入博物馆时,可以使用喜欢的移动方式步行前往展览。
- § 可以通过地图瞬移到想要观赏的展览。

### 观赏展览时可以做什么

您可以通过多种方式与展品互动。

大部分展品含有至少一个视觉组件。以下是一些互动的其他方式:

- § 在展品中瞬移或移动。
- § 漂浮或飞翔。部分展品允许您在其周围自由漂浮或飞翔,以获得更好的视野。若要漂浮, 请同时按住两个摇杆或触控板上的向上方向,然后将操控手柄指向您要前往的方向。
- § 触碰或抓取。部分展览会对触碰或抓取做出反应。要抓取对象,请将操控手柄移动到其 上,再扣动扳机进行抓取。
- § 聆听和说话。部分展品含有音频组件,甚至可以回应您通过麦克风说的话。请确保已正确 调整了音频设置。
- § 与他人互动。通过按住菜单按钮并指向隐身用户,可以将其添加到您的小组中。您可以选 择邀请他们加入您的小组、加入他们的小组或将其禁止。加入小组后,即可在小组成员与 您的虚拟形象处于近距离时与他们自由交谈。

### <span id="page-25-0"></span>加入房间

VIVE Museum 可让您在单独的空间(房间)中观看展览。 您只能与同一房间中的其他用户互 动。要更改房间,请执行以下操作:

- **1.** 在电脑上,单击左上角的菜单按钮。 如果您正处于虚拟现实环境中,请取下虚拟现实头戴 式设备再使用电脑。
- **2.** 单击在线房间下的方框并输入您要加入的房间名称,然后单击连接。

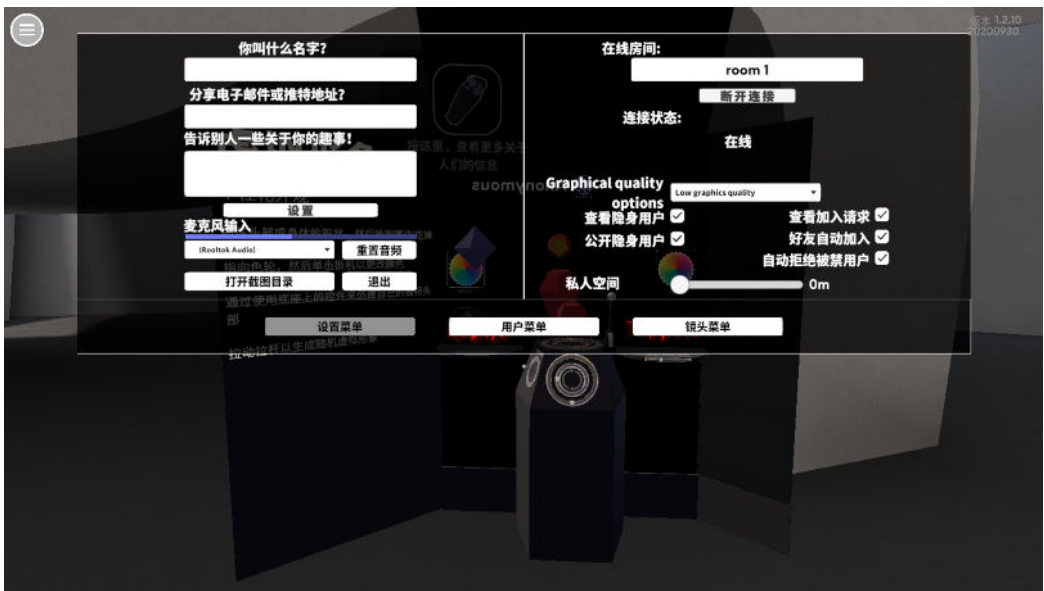

- 如果菜单按钮是隐藏状态, 请按 Shift + H 显示菜单。
	- 也可以按电脑键盘上的 Esc 键打开菜单。

### 如何更改 VIVE Museum 的语言?

VIVE Museum 支持多种语言。

W

按电脑键盘上的 ` 和 w 以循环切换语言。

<span id="page-26-0"></span>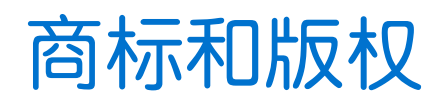

© 2020 HTC Corporation。保留所有权利。

VIVE, VIVE 标志, VIVEPORT, VIVEPORT 标志, HTC, HTC 标志以及所有其他 HTC 产品和服 务名称是 HTC Corporation 及其附属机构在美国和其他国家/地区的商标和/或注册商标。

此处提及的所有其他商标和服务标记,包括公司名称、产品名称、服务名称和徽标为其各自所有 者的财产,并且此处对它们的使用并不表示 HTC Corporation 与之存在从属、关联或背书的关 系。此处列出的标志并不都在用户指南中出现。

此处包含的屏幕图像是模拟的。对于本指南中的任何技术性错误、编辑错误或遗漏部分,或是因 提供本指南而导致的任何意外或衍生性损害,HTC 概不承担任何责任。信息按"原样"提供,不作 任何类型的保证;如有变更,恕不另行通知。HTC 亦保留随时修改本文档之内容的权利,恕不事 先通知。

未经 HTC 事先书面同意,不得以任何形式或任何方式重制或传送本文档的任何部分(无论为电子 或机械方式,包括复印、记录或储存于检索系统),亦不得以任何形式翻译为任何语言。

# <span id="page-27-0"></span>索引

**D**

单点登录 [8](#page-7-0), [14](#page-13-0)

- 使用 VIVE Sessions [14](#page-13-0)

**E**

Enterprise 账户 [7](#page-6-0)

#### **V**

VIVE Sessions 中的活动 - 创建 [16](#page-15-0) - 关于 [17](#page-16-0) - 邀请他人 [17](#page-16-0) VIVE Sessions 中的会议 - 参加 [17](#page-16-0) - 关于 [17](#page-16-0) - 举行 [15](#page-14-0) VIVE Sessions

- 关于 [14](#page-13-0)

#### **X**

虚拟形象 - VIVE Sessions  $\Box$  [14](#page-13-0)

**Z**

专业版订阅 [7](#page-6-0)